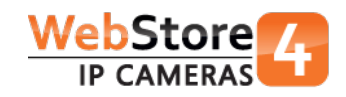

# Installatiehandleiding Dahua IP video interc[om](https://www.webstore4ipcameras.nl)  netwerkkabel aansluiting

# Inleiding

Een basis Dahua IP video intercom systeem (Villa) bestaat uit de volgende componenten:

- buiten station (VTO2000A):
- binnen monitor (VTH1550CH);
- Dahua intercom switc[h \(VTNS1060A\) e](https://www.webstore4ipcameras.nl/HOME_AUTOMATION/DAHUA_VIDEO_INTERCOM/Dahua_DH-VTNS1060A)n een losse adapter.

Er is [een complete IP video intercom kit inclu](https://www.webstore4ipcameras.nl/HOME_AUTOMATION/DAHUA_VIDEO_INTERCOM/Dahua_IP_video_intercom_KIT_networkcable)sief opbouw behuizing voor de VTO2000A verkrijgbaar in onze webwinkel.

De VTO2000A beschikt over een ingebouwd ontgrendel relais. Er is een extra ontgrendel relais voor bijvoorbeeld een 2e deur verkrijgbaar:

• Relai[s \(DEE1010A\)](https://www.webstore4ipcameras.nl/HOME_AUTOMATION/DAHUA_VIDEO_INTERCOM/Dahua_DEE1010A) 

Kijk voor eisen van de bekabeling onder het tabblad "Product FAQ" op de productpagina in onze [webwinkel. Da](https://www.webstore4ipcameras.nl/HOME_AUTOMATION/DAHUA_VIDEO_INTERCOM)ar vindt u ook andere nuttige vragen en antwoorden. U kunt daar ook zelf een vraag stellen of beantwoorden. Onder het tabblad "Documentatie" vindt u de datasheet, handleiding, website van de fabrikant en de meeste recente firmware.

# Installatie

Deze handleiding zal een installatie uitwerken met:

- 1 buiten station (VTO2000A);
- 1 Dahua switch (VTNS1060A) en
- 2 binnen monitoren (VTH1550CH).

We gaan van start met de VTNS1060A (Dahua POE intercom switch). De intercom switch wordt gevoed door een adapter en via de "IN" RJ-45 LAN aansluiting op de VTNS1060A verbonden met het netwerk van het gebouw.

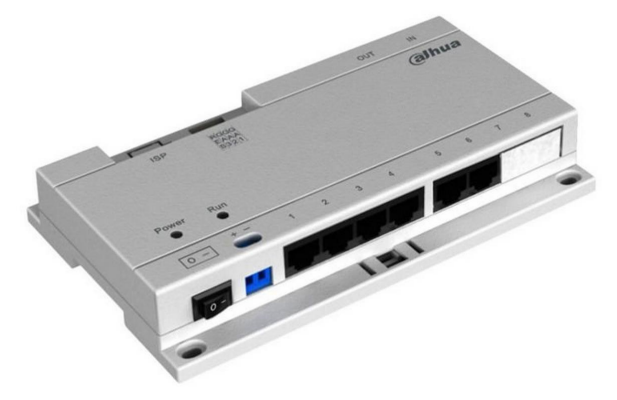

We verbinden vervolgens zowel het buiten station als de 2 binnen monitoren op de genummerde poorten van de VTNS1060A. Dankzij deze verbinding zijn de componenten gevoed en kunnen ze communiceren. Standaard hebben de toestellen reeds een IP adres:

- buiten station: 192.168.1.110
- binnen monitor: 192.168.1.109

# **Configtool**

Met het programma "Dahua Configtool" gaan we de apparaten detecteren. De Configtool is te downloaden in onze webwinkel.

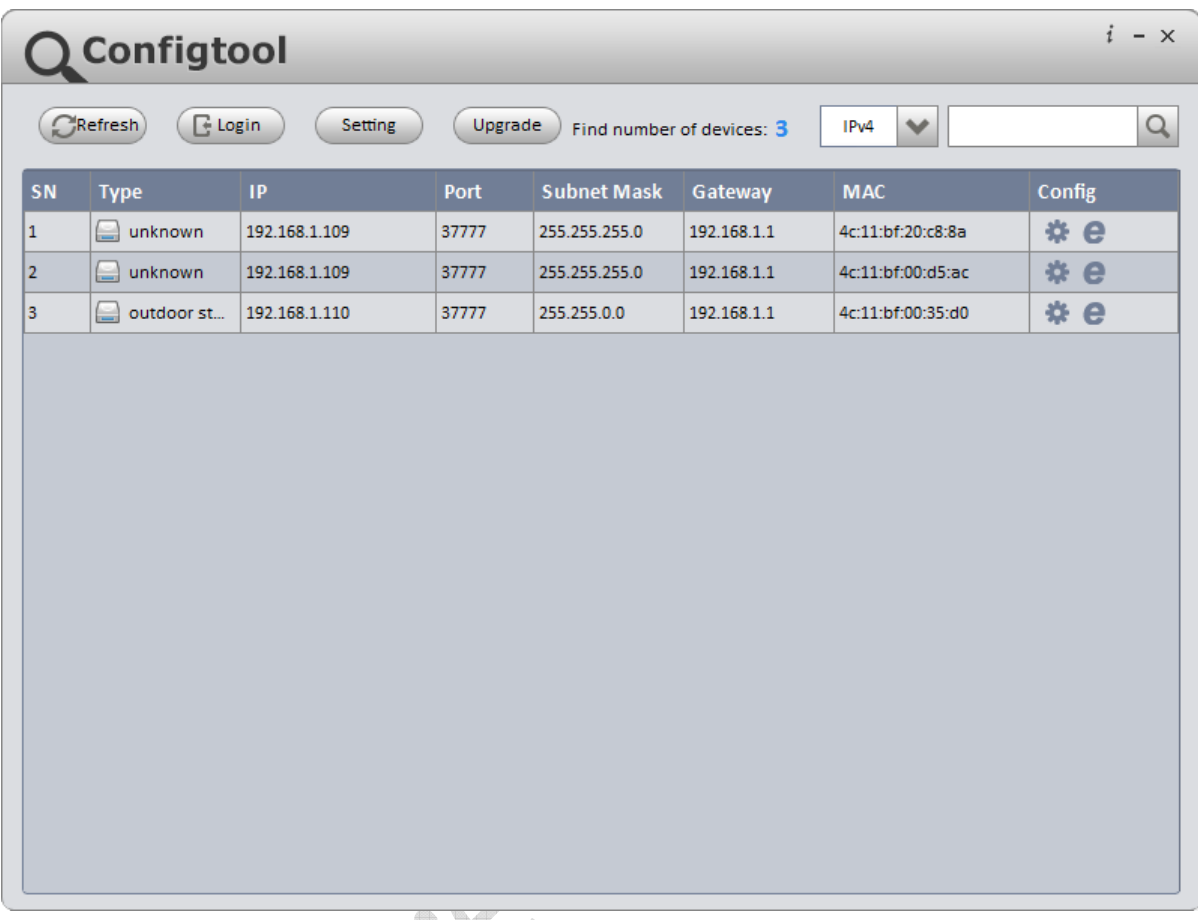

De VTO2000A heeft het IP adres 192.168.1.110. Selecteer de VTO2000A en klik op "Login".

Het systeem vraagt bevestiging over de huidige geldende IP instellingen voor dit apparaat:

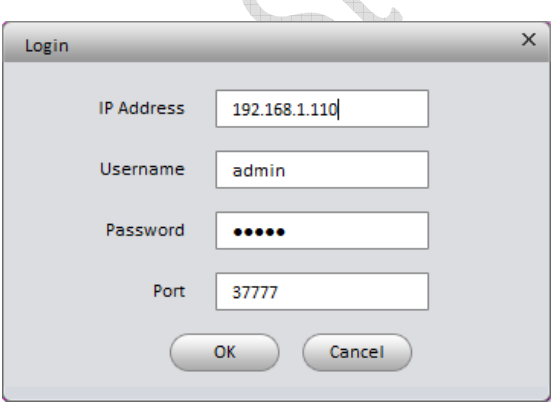

Klik op "OK". Nu ziet u het scherm om de IP instellingen aan te passen.

U moet hier de instellingen opgeven die gelden voor het netwerk waarop u het systeem aansluit.

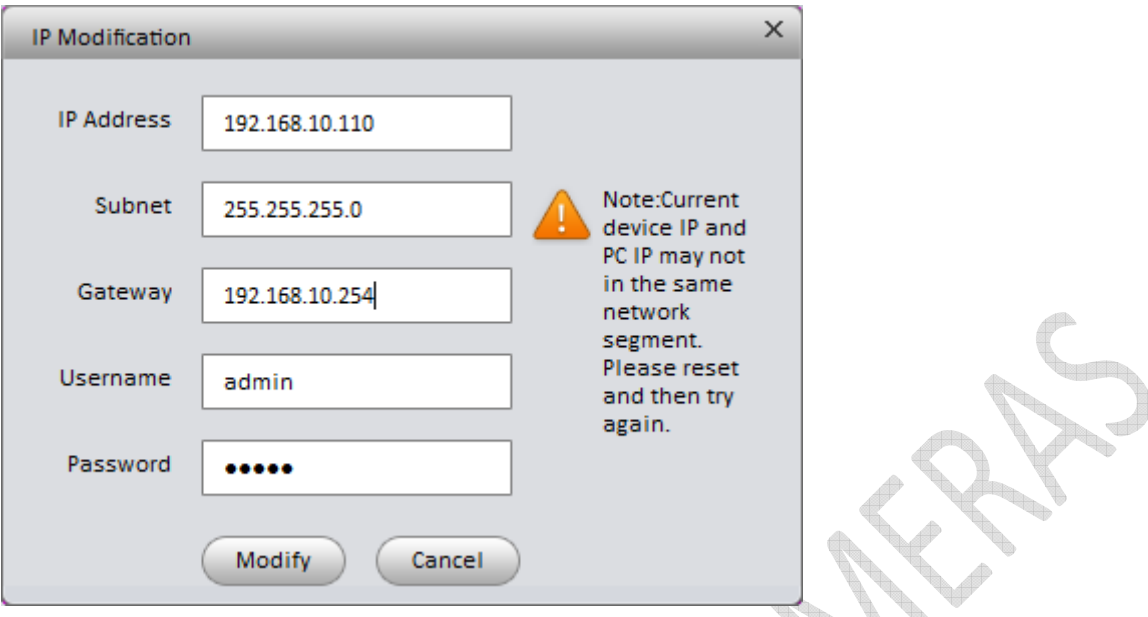

In ons voorbeeld gebruiken we een netwerk met range 192.168.10.xxx

*TIP: Onderaan deze handleiding staat hoe u uw range kunt vinden.* 

Dus wordt het adres van de VTO2000A (buiten station) : 192.168.10.110

Het IP adres van het buiten station is eventueel ook via de binnen monitor in te stellen.

# Binnen monitor VTH1550CH (Master)

Nu gaan we de binnen monitor configureren.

Als u meerdere binnen monitoren wilt gebruiken moet er één als MASTER en de andere als EXTENSIE worden geconfigureerd.

#### De eerste VTH1550CH configureren we als MASTER.

S*tandaard is een VTH1550CH als master ingesteld.*

Wat we nu alleen aanpassen is het Room No. In ons voorbeeld maken we die nu 101.

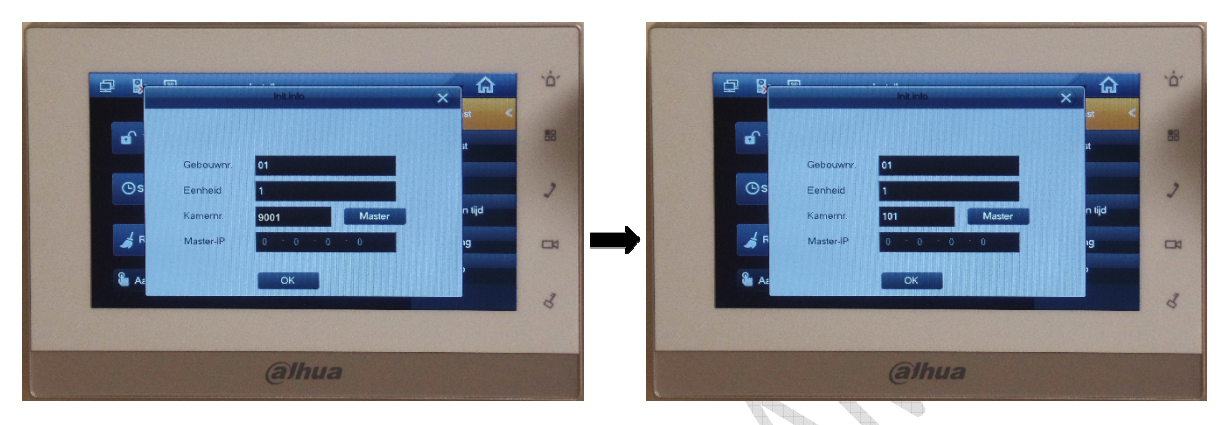

Klik op "OK". Je krijgt een bevestiging dat het toestel initialiseert, klik op "OK" en vervolgens op "X" om het onderliggend venster te sluiten.

**Controller** 

#### Taal instellen:

Ga naar "settings" en klik op "language" of "Kieli". Er wordt een code gevraagd, deze is **002236 of 888888**

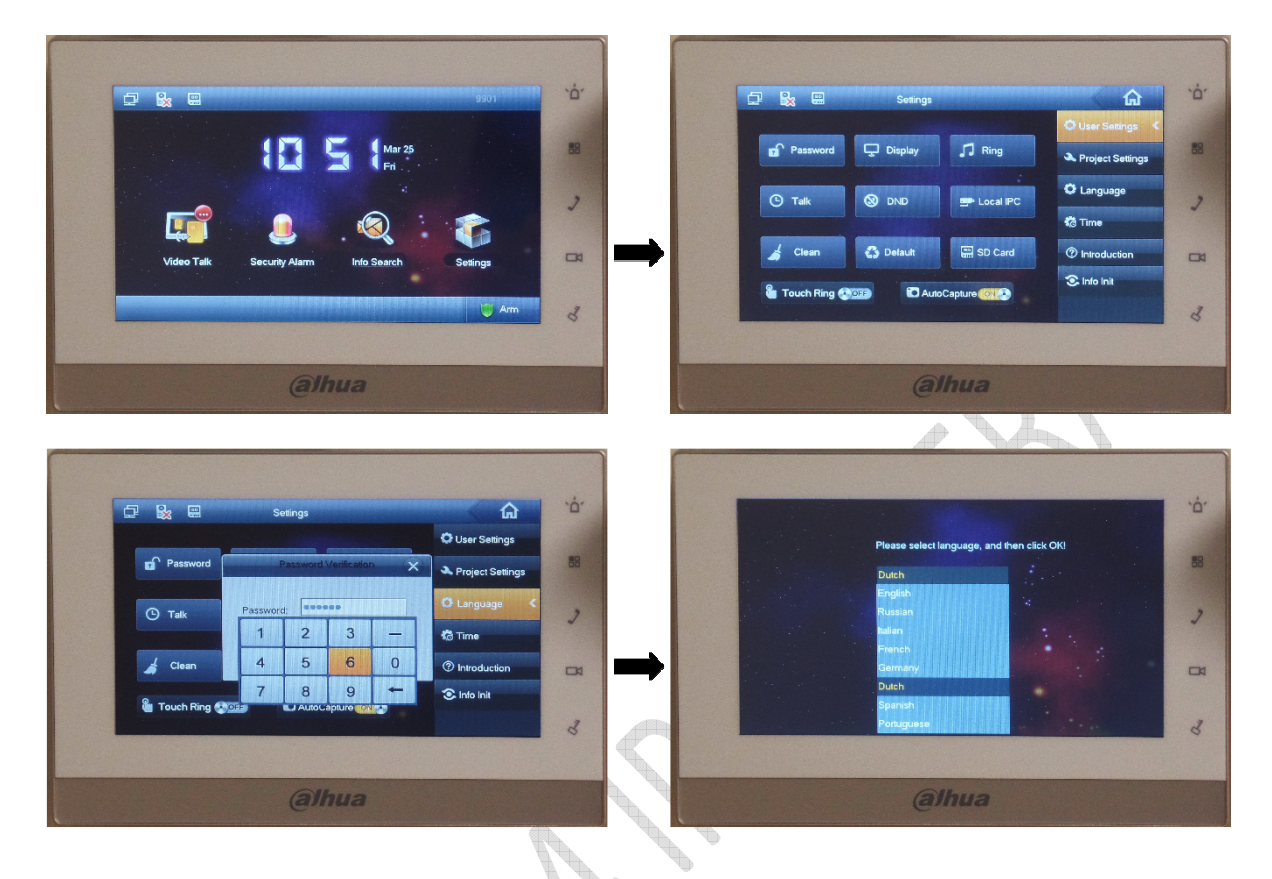

Hier kiest u "Dutch" als taal. Nu gaat het toestel herstarten.

Zodra de binnen monitor is opgestart kunnen we verder gaan met de instellingen. Ga naar "Instellen", en kies "Proj. Inst.":

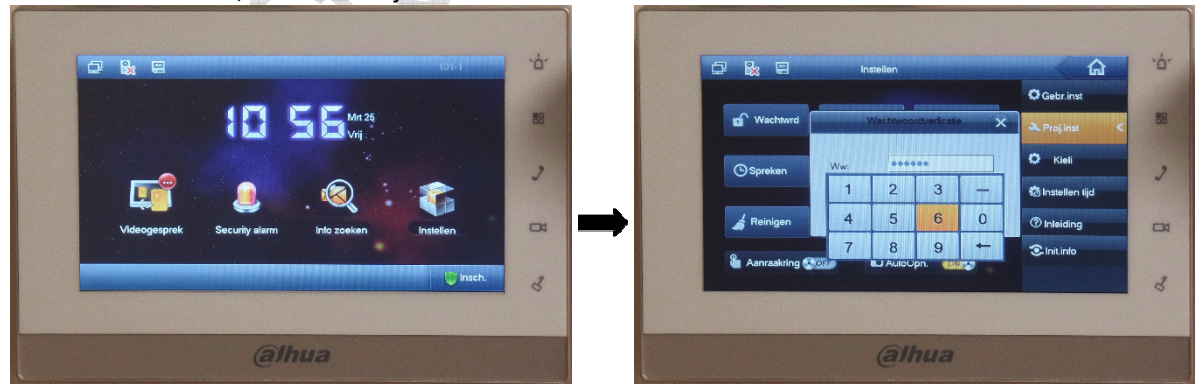

Het systeem vraagt opnieuw de installateurscode (002236 of 888888).

Hier moeten we de volgende opties instellen:

### Product info:

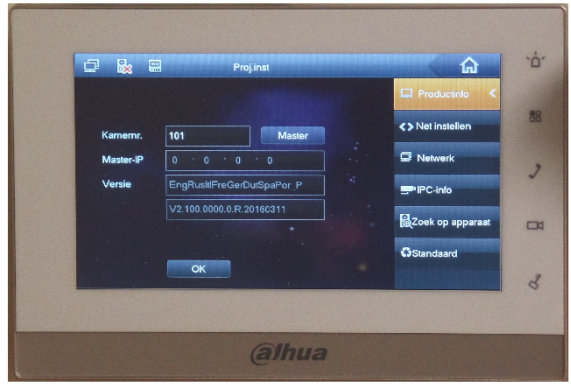

Dit zijn de gegevens die we bij initialisatie van de binnen monitor hebben gebruikt en hoeven dus niet te worden gewijzigd.

O BOO

## Net instellen:

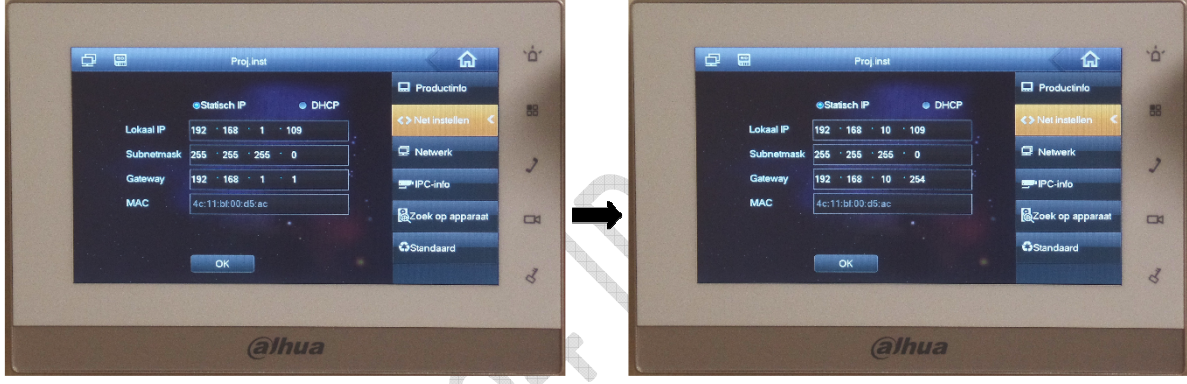

Hier gaan we de IP instellingen aanpassen voor deze binnen monitor. We zorgen opnieuw dat deze past in de range van het eigen netwerk.

Als voorbeeld gebruiken we :

Lokaal IP: 192.168.10.109 Subnetmask: 255.255.255.0 Gateway: 192.168.10.254

Klik daarna op "OK"

7 Handleiding Dahua IP video intercom netwerkkabel (versie 1.0)

|  | Netwerk: |  |
|--|----------|--|
|  |          |  |

| $\Box$ | 圖                        | Proj.inst                            | ⋒                    | ó.     | $\qquad \qquad \Box$ | 口                                                        | Proj.inst                    | ⋒                         |
|--------|--------------------------|--------------------------------------|----------------------|--------|----------------------|----------------------------------------------------------|------------------------------|---------------------------|
|        | Hoold_VTO naam Hoold VTO |                                      | <b>D</b> Productinlo |        |                      | Hoold_VTO naam                                           | Voordeur                     | <b>Ed</b> Productinlo     |
|        | Soort apparaat           | <b>Deurstation</b>                   | <> Net instellen     | 88     |                      | Soort apparaat                                           | Deurstation                  | <> Net instellen          |
|        | VTO middelste nr.        | 10116951                             | Natwork              |        |                      | VTO middelste nr.                                        | 10116951                     | <b>Network</b>            |
|        | IP-adres VTO             | 192<br>$\cdot$ 1 $\cdot$ 110<br>.168 | <b>EPIPC-info</b>    |        |                      | <b>P-adres VTO</b><br>Netwerkpoort<br>Inschakelen status | 192 168 10 110               | PC-info                   |
|        | Netwerkpoort             | 13801                                |                      |        |                      |                                                          | 13801<br><b>CONSTITUTION</b> |                           |
|        | Inschakelen status       | ON C.                                | azoek op apparaat    | $\Box$ |                      |                                                          |                              | <b>Rezonk</b> op apparaat |
|        |                          | OK<br>$\rightarrow$                  | GStandaard           |        |                      |                                                          | OK                           | <b>O</b> Standaard        |
|        |                          |                                      |                      | 3      |                      |                                                          |                              |                           |
|        |                          |                                      |                      |        |                      |                                                          |                              |                           |
|        |                          | alhua                                |                      |        |                      |                                                          | alhua                        |                           |

Hier gaan we het IP adres opgeven van het buiten station.

Bij Hoofd\_VTO\_naam geeft u de naam van het buiten station in, bijvoorbeeld "Voordeur". Bij IP-adres VTO geeft u het IP adres in van het buiten station, in ons geval 192.168.10.110 Let op dat "Inschakelen status" op "ON" staat!

Als u nu op "OK" klikt dan is de eerste binnen monitor werkend.

# Binnen monitor VTH1550CH (Extensie)

Nu gaan we de 2e VTH1550CH configureren (EXTENSIE). Na de opstart van de VTH1550CH ziet u weer het configuratiescherm.

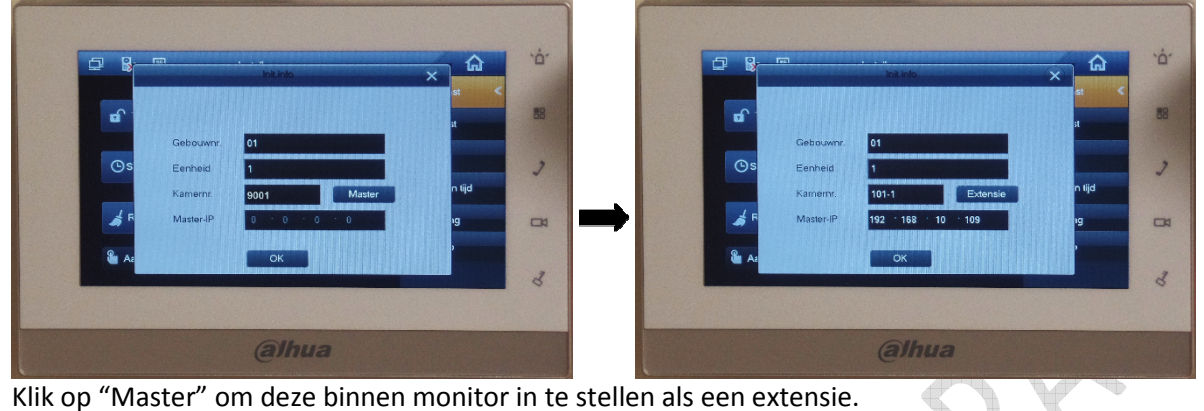

Verander daarna het Room Nr. in het kamernummer van de Master VTH1550CH met de toevoeging "-1", in ons voorbeeld 101-1

*TIP: als u meerdere binnen monitoren wilt gebruiken moet u elke extra binnen monitor een eigen nummer geven, bijvoorbeeld 101-2 , 101-3 etc.* 

Bij Master IP vult u het IP adres in van de MASTER VTH1550CH, in ons voorbeeld 192.168.10.109

Klik op "OK". Je krijgt een bevestiging dat het toestel initialiseert, klik op "OK" en vervolgens op "X" om het onderliggend venster te sluiten.

Hier moeten we volgende opties instellen:

#### Product info:

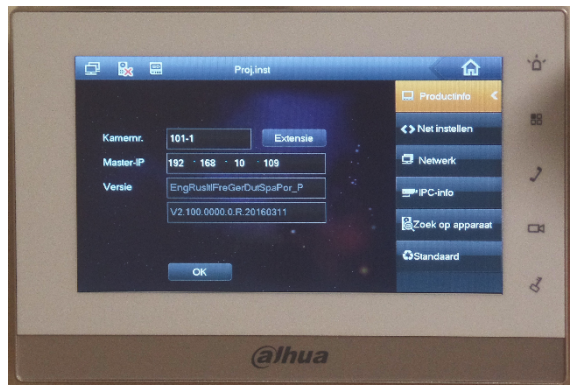

Dit zijn de gegevens die we bij initialisatie van de binnen monitor hebben gebruikt en hoeven dus niet te worden gewijzigd.

### Net instellen:

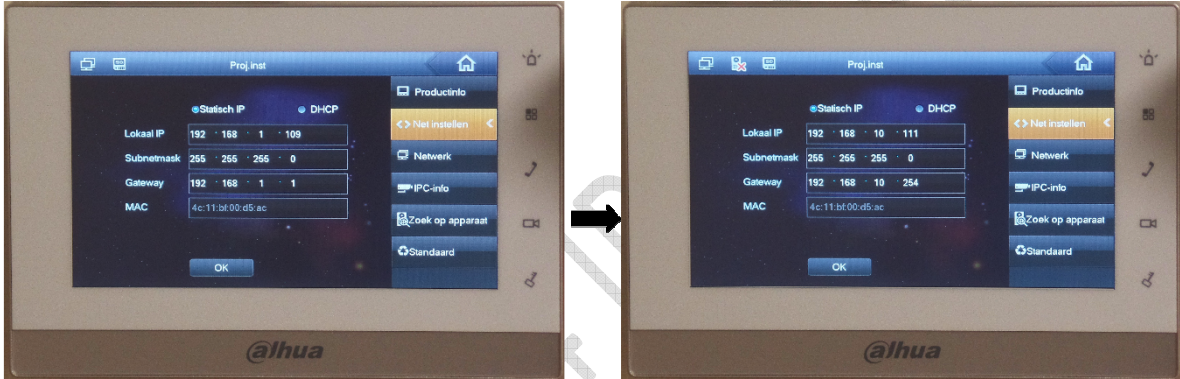

Hier gaan we de IP instellingen aanpassen voor deze binnen monitor. We zorgen opnieuw dat deze ook past in de range van het eigen netwerk.

### Als voorbeeld gebruiken we :

Lokaal IP: 192.168.10.111 Subnetmask: 255.255.255.0 Gateway: 192.168.10.254

**Control Control** 

Netwerk:

**Controller** 

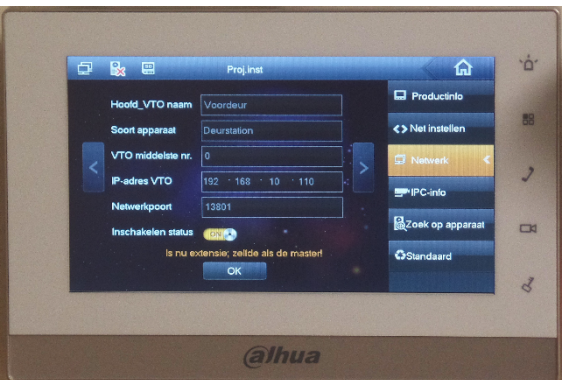

Hier hoeven we niets in te stellen aangezien dit een extensie is en dus niet rechtstreeks met het buiten station communiceert.

Nu is deze binnen monitor ook ingesteld.

# Buiten station Configuratie

De laatste stap is het configureren van de VTO2000A.

Open op een PC de browser (bijvoorbeeld Internet Explorer of FireFox) en vul het IP adres in van uw buiten station.

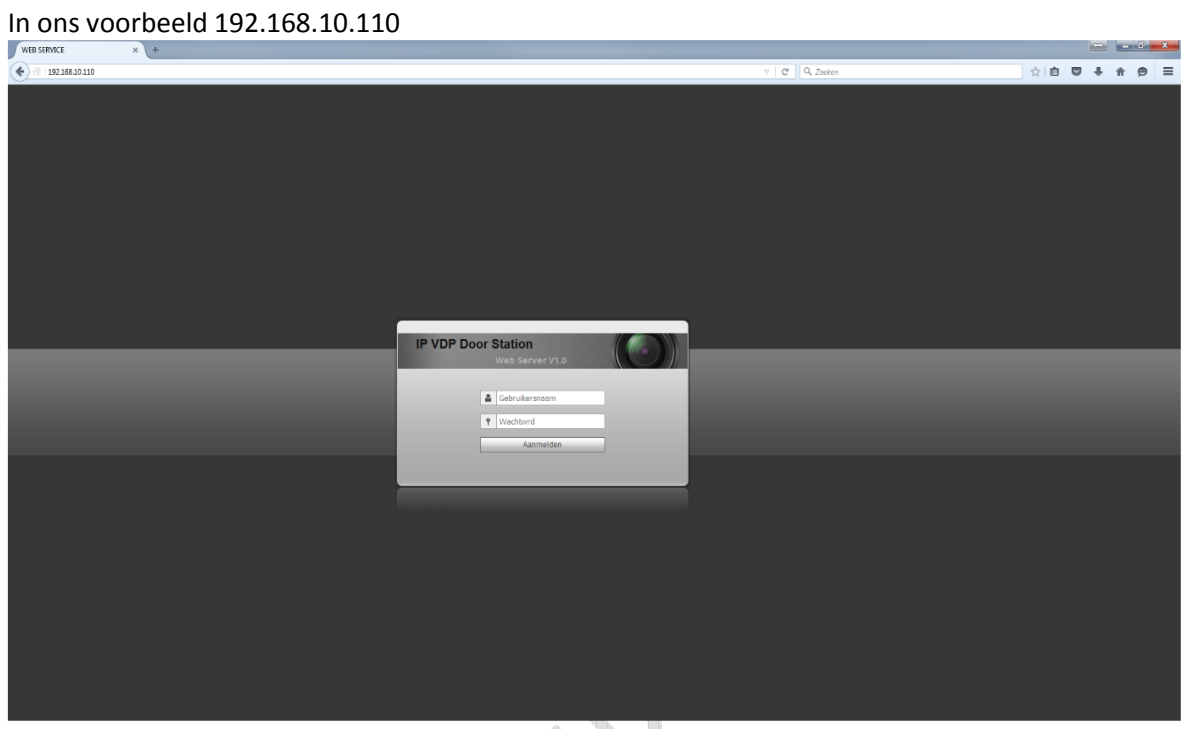

Geef login en password op (standaard login= admin, password= admin)

# Local Config:

**PORTER** 

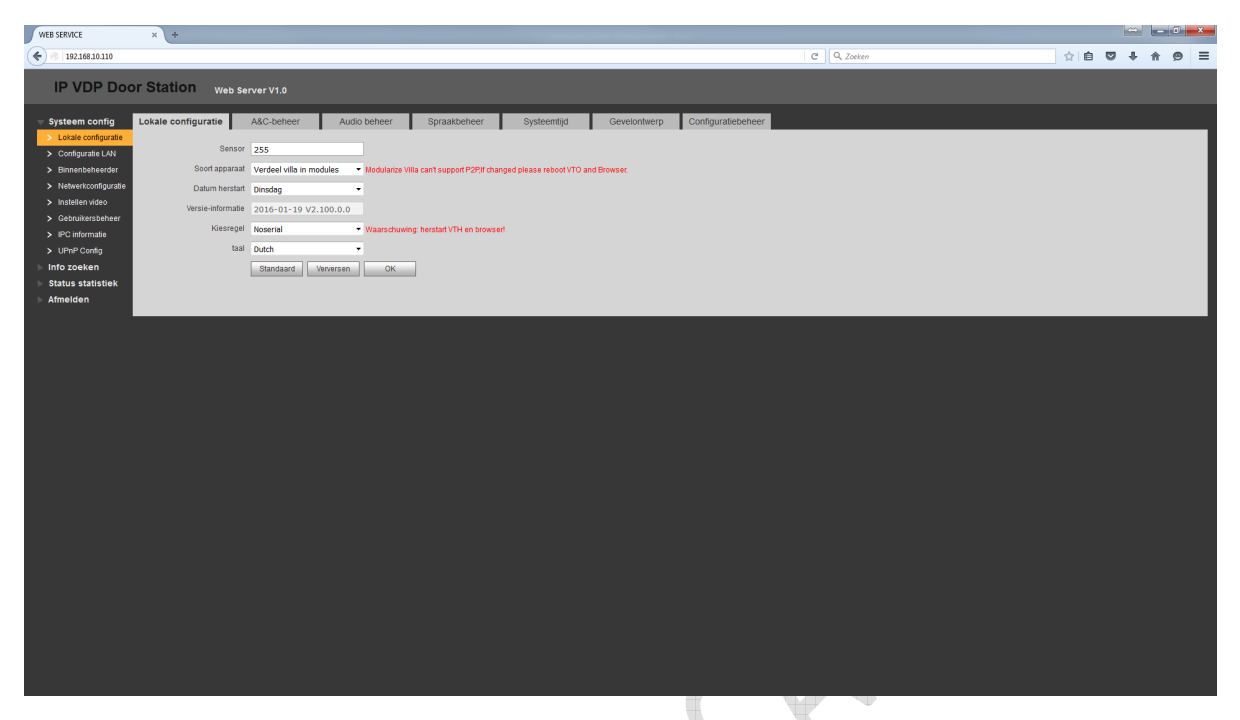

Hier kunt u de taal aanpassen van het buiten station naar Nederlands. *Als u dit doet gaat het buiten station herstarten. Na circa 1 minuut kunt u weer inloggen.* 

U heeft nu een Nederlandstalig menu. Mogelijk moet u de browser verversen door "Ctrl"+"F5". *TIP: bij sensor kunt u instellen wanneer het lampje langs de camera aan moet gaan. 0 = nooit 1 t/m 254 = lichtsterkte 255 = altijd* 

#### Binnenbeheer:

Als eerste dient u bij "Binnenbeheer" het nummer wijzigen waar het buiten station naar toe moet bellen.

Als eerste moet u kamernummer "9901" verwijderen en daarna klikt u op "Voeg toe"

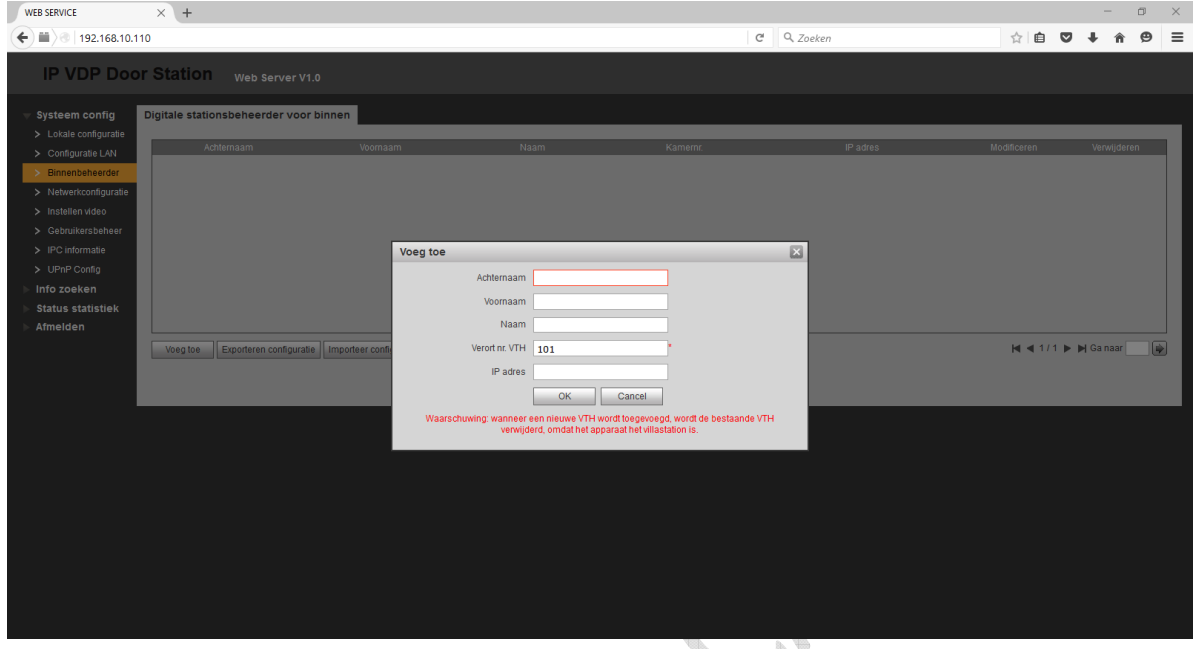

Hier vult u alleen bij "Verort nr. VTH" het kamer nummer in waar het buiten station naar moet bellen. In ons voorbeeld "101".

**Nu kunt u het buiten station testen. Als u op de bel drukt van het buiten station gaat de binnen monitor over.** 

**Als u meerdere binnen monitoren heeft gaan die ook over.** 

**Er kan nu een audio/video verbinding worden gemaakt.** 

Er zijn verschillende menu's waar u allerlei instellingen kunnen worden gemaakt.

We lopen hieronder de meest gebruikte instellingen langs.

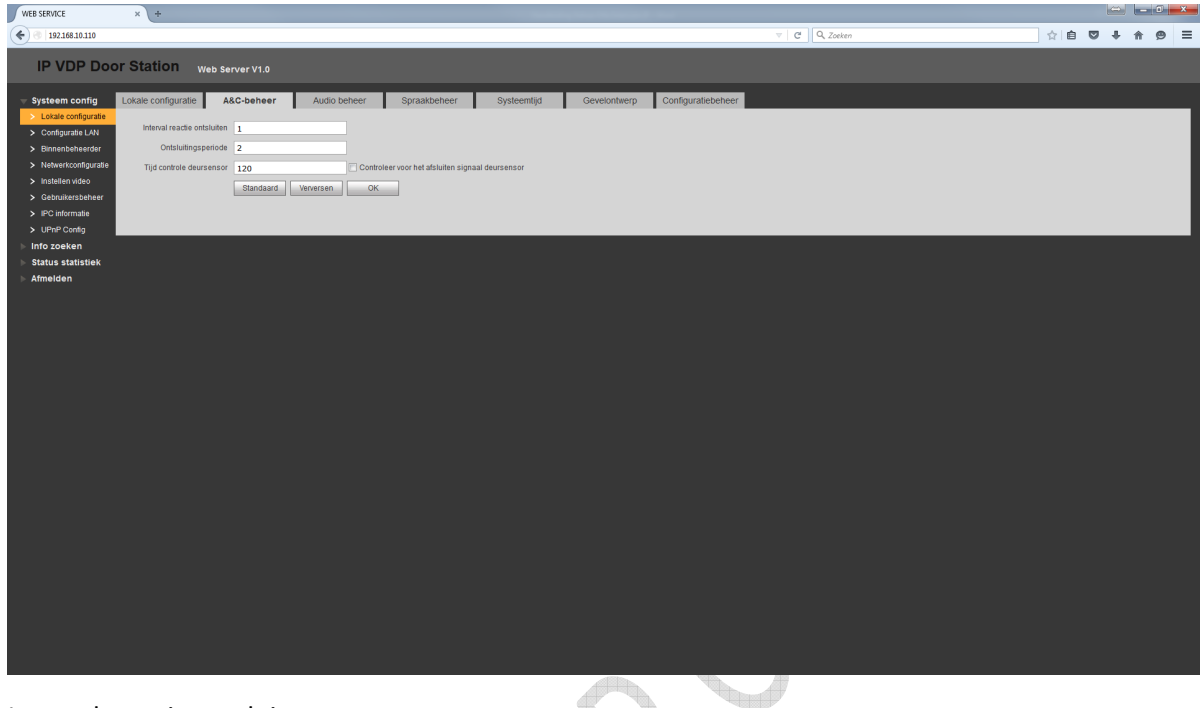

Interval reactie ontsluiten:

Hier stelt u een tijd dat er een aantal seconden niet kan worden geopend nadat de deur geopend is.

Ontsluitingsperiode:

A&C Manager:

Hier stelt u een tijd in hoelang het relais bekrachtigd moet blijven bij het openen van de deur.

# Audio beheer:

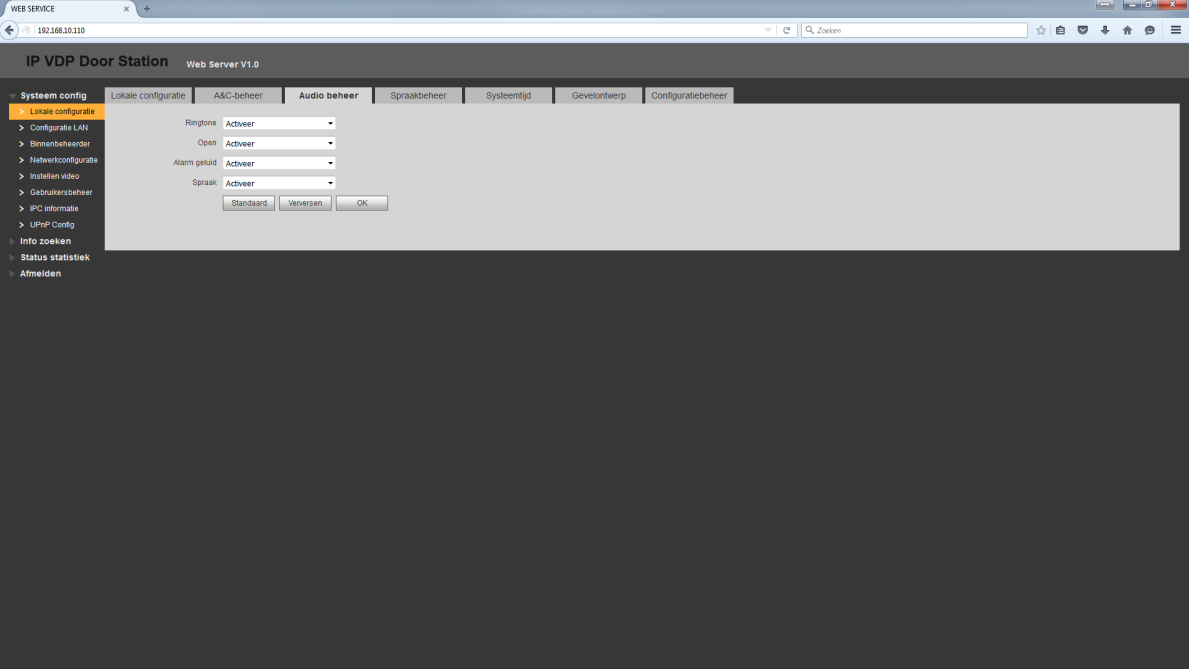

- Ringtone: aan/uit van de boodschap in het buiten station bij het aanbellen en als er niet wordt geantwoord
- Open: aan/uit van de boodschap "De deur is geopend"
- Alarm geluid: aan/uit van het geluid als de sabotageschakelaar in het buiten station wordt geactiveerd
- Spraak: hiermee wordt de voicemail functie in/uitgeschakeld.

# Instellen audio volume  $x$  +  $\mathbb{R}^n \times \mathbb{R}^n$  $C \cup Q$ **IP VDP Door Station** Web Server V1.0 deo **Instellen audio**  $-0-$  80<br>-0- 80 Standaard

Hiermee kunt u het volume aanpassen van de microfoon en speaker.

*Piepvolume VTO = Speaker volume* 

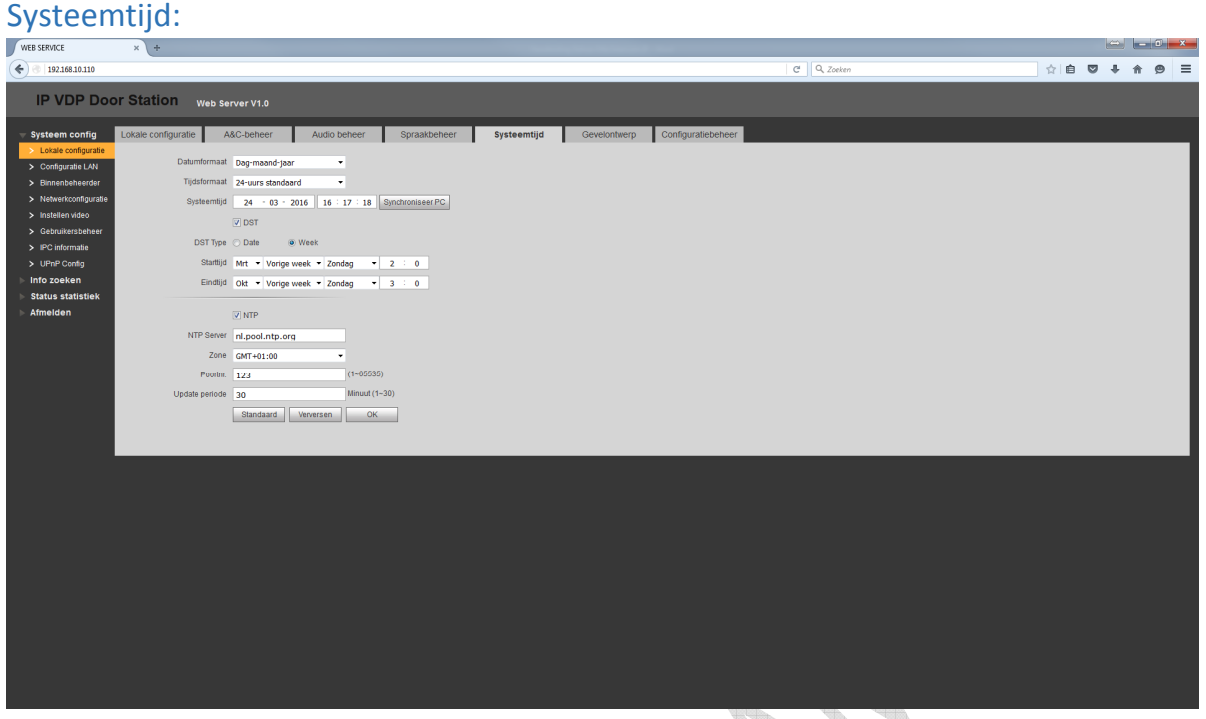

Dit menu is voor de instelling van de systeemtijd. Het is verstandig om NTP aan te zetten zodat de zomer en wintertijd automatisch wordt ingesteld. ¢,

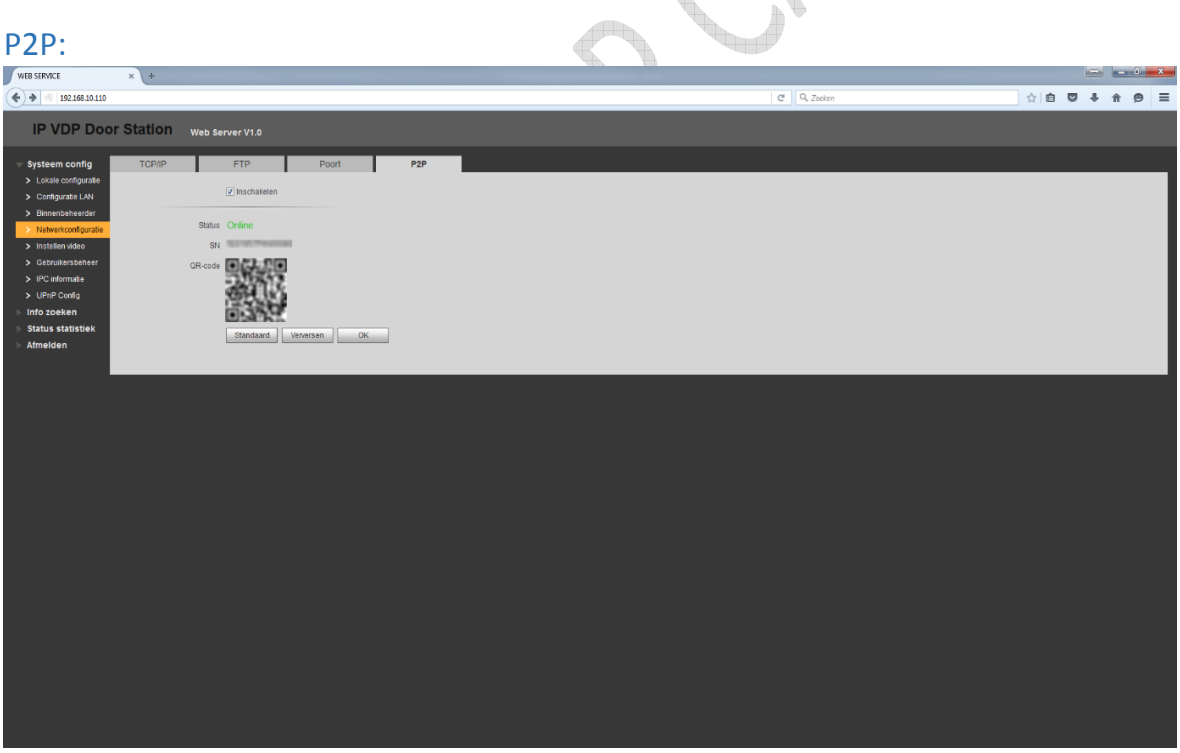

Hiermee kan er verbinding worden gemaakt met de Dahua mobile app.

*Uitleg van de app staat verderop in deze handleiding* 

# Gebruikersbeheer:

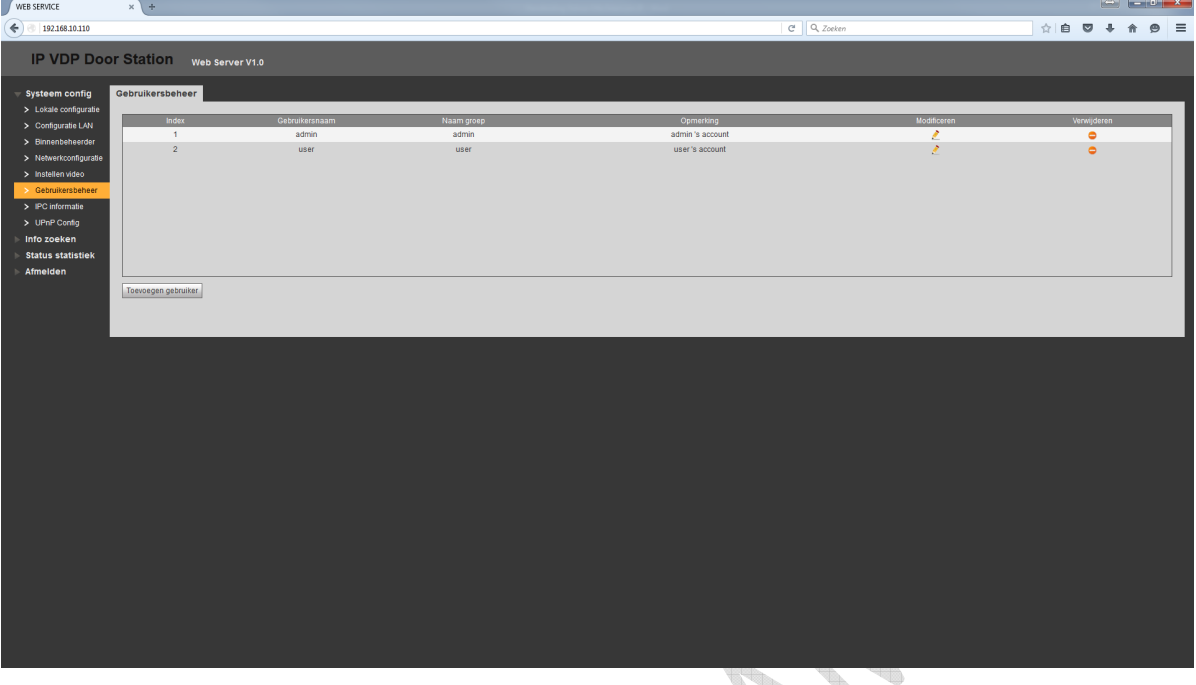

Wij bevelen u aan om een extra gebruiker aan te maken en daarnaast ook het standaard wachtwoord te wijzigen. **Vooral als u een toegangsdeur aansluit op het buiten station!**

# Configuratie van de smartphone APP

Download de Dahua app op uw mobile: IOS: Apple app store: zoek naar "IDMSS". Android: Google Play: zoek naar "GDMSS".

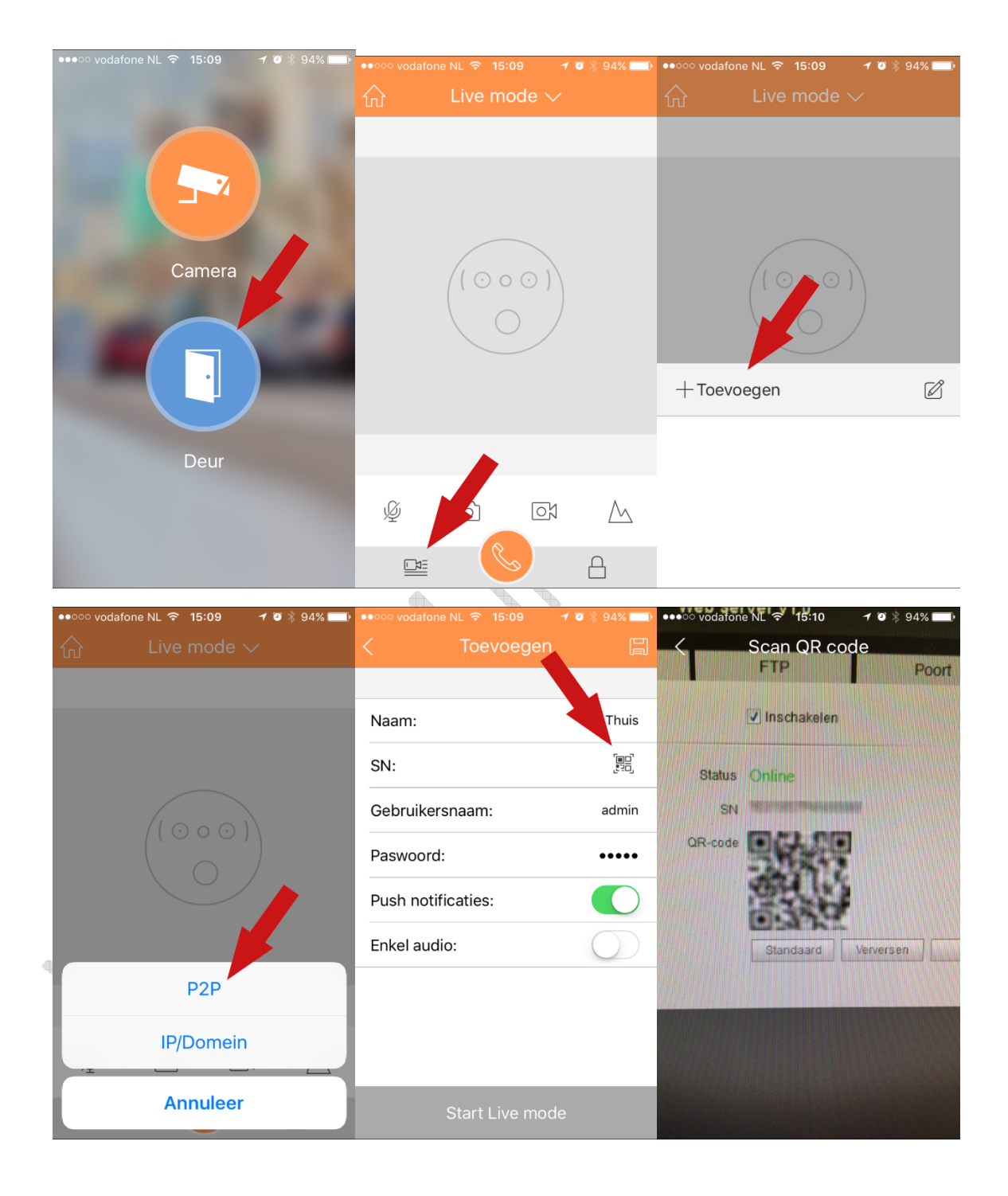

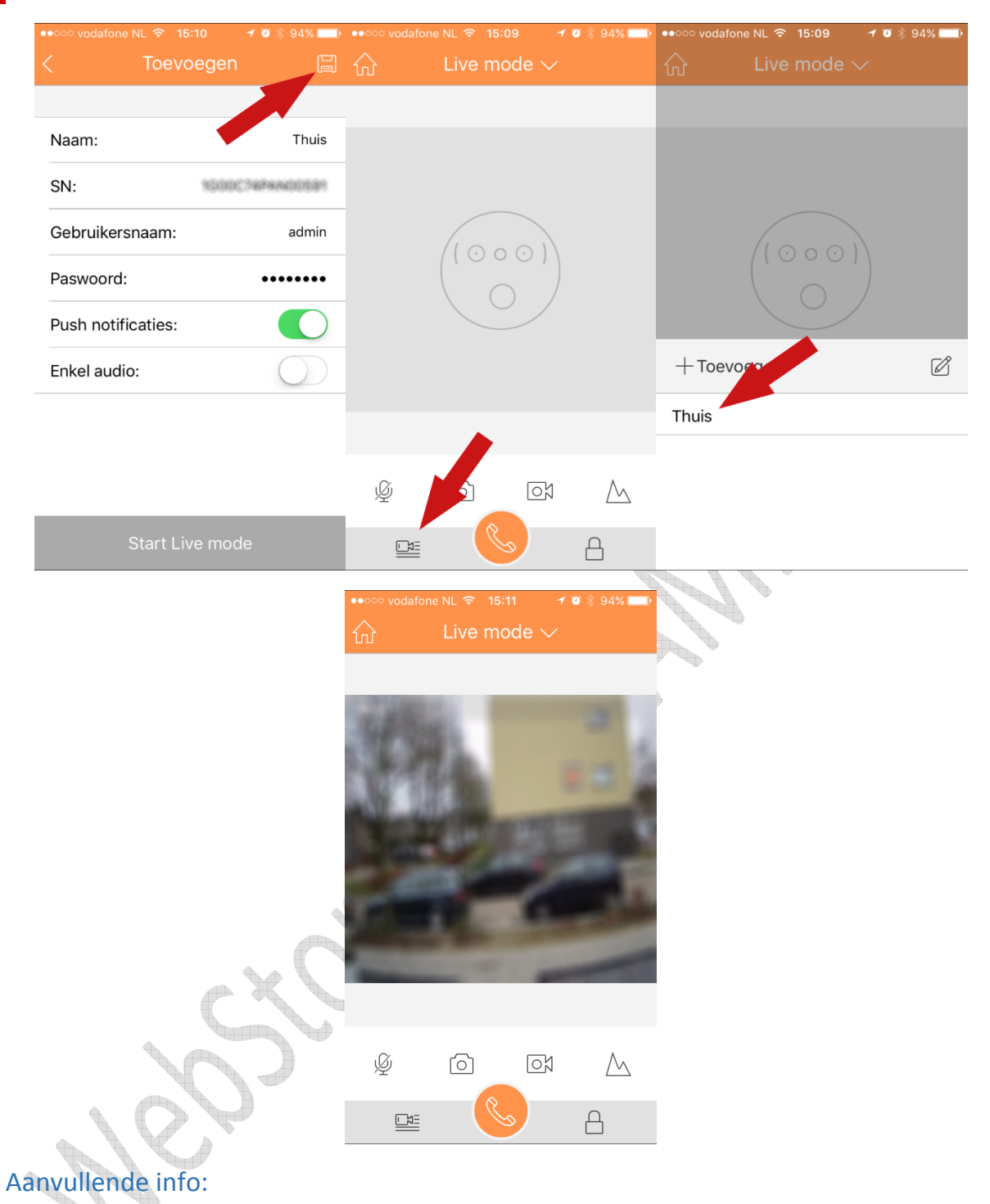

- Naam: zelf in te geven, bijvoorbeeld "Thuis"
- Gebruikersnaam: zelfde als het buiten station
- Wachtwoord: zelfde als het buiten station
- Push notificaties: push melding bij aanbellen
- Enkel audio: er wordt geen beeld verzonden

# Uitleg over IP Range

Een korte uitleg over het achterhalen van de IP range van het netwerk.

Ga links onder naar "Start"

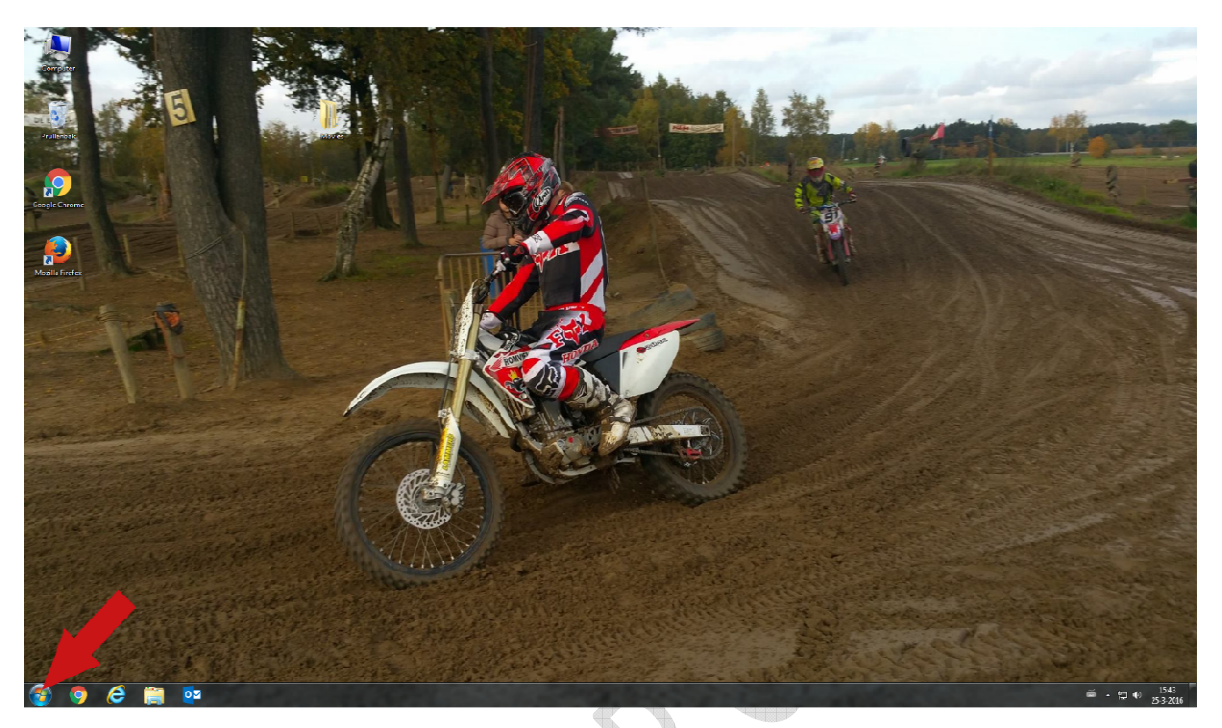

Type hier "cmd" in en druk op de "Enter" toets

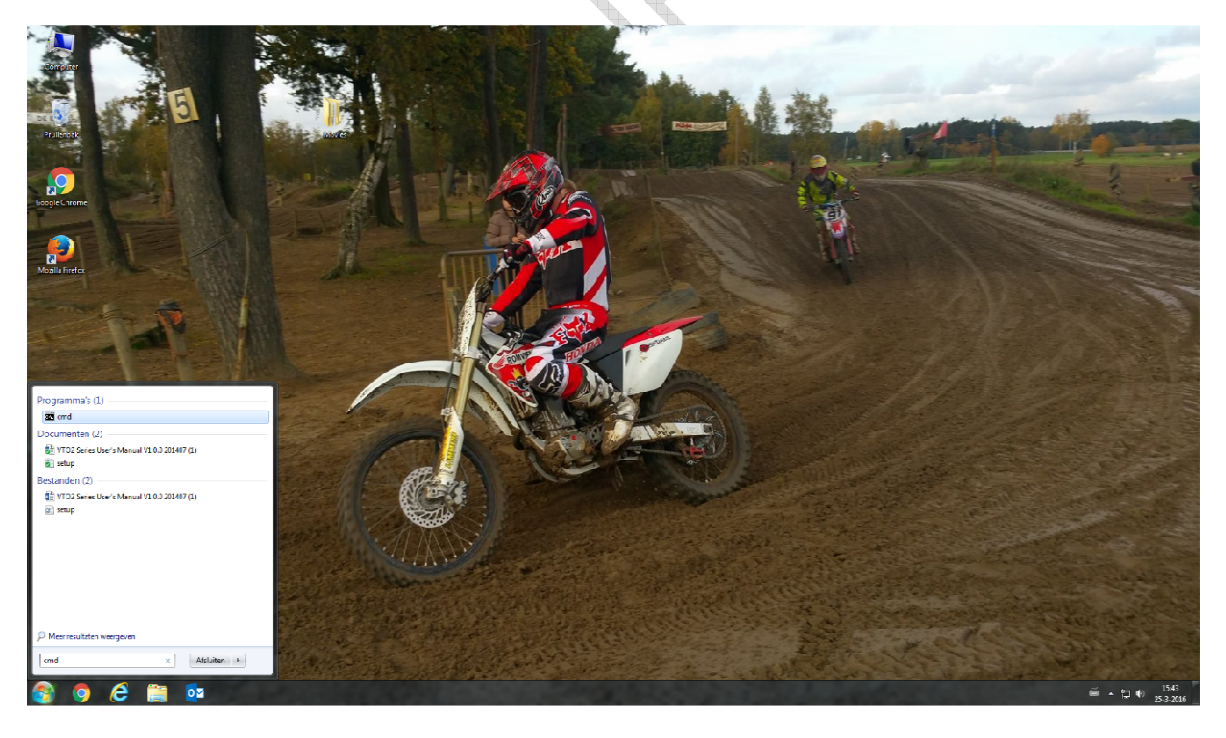

U krijgt nu het comand line scherm in beeld.

Type nu "ipconfig" in en druk nogmaals op "Enter"

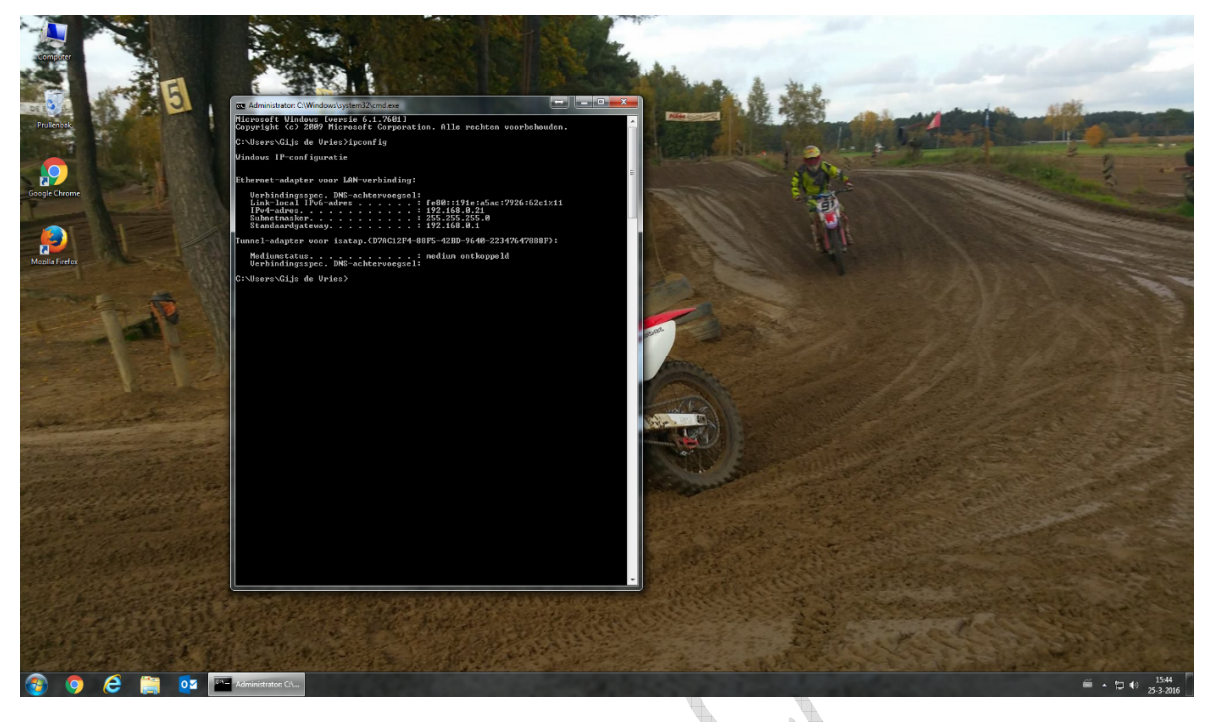

Er zijn 3 gegevens van belang:

IPv4-adres = het IP-adres van uw PC Subnetmasker = het subnet van uw netwerk Standaardgateway = het IP adres van uw router

In dit voorbeeld netwerk is de IP range 192.168.0.xxx

Met deze gegevens kunt u uw intercom configureren op het netwerk waarop het moet worden aangesloten.

**Bijvoorbeeld:** 

#### **Buiten station (VTO2000A-2)**

IP-adres : 192.168.0.200 (200 is dan zelf gekozen. Dit adres mag dan nog niet bestaan in het netwerk) Subnet : 255.255.255.0 (dit is het zelfde bij alle producten op het netwerk) Gateway : 192.168.0.1 (dit is het zelfde bij alle producten op het netwerk)

#### **Binnen monitor (VTH1550CHW-2)**

IP-adres : 192.168.0.201 (201 is dan zelf gekozen. Dit adres mag nog niet bestaan in het netwerk) Subnet : 255.255.255.0 (dit is het zelfde bij alle producten op het netwerk) Gateway : 192.168.0.1 (dit is het zelfde bij alle producten op het netwerk)

Er bestaand gratis netwerk scan mobile apps en programma's waarmee de IP adressen kunnen worden achterhaald die al in gebruik zijn.

# Uitleg over firmware upgrade

Belangrijk: een firmware upgrade is niet zonder risico. Verbreek nooit de verbinding en de voeding tijdens een firmware upgrade. Een firmware upgrade wordt geheel uitgevoerd op uw eigen risico en de garantie vervalt als er een firmware upgrade is uitgevoerd of is getracht uit te voeren.

Er moet met de Dahua Configtool (versie 3.21) worden ingelogd op de binnen monitor en/of het buiten station. Selecteer het intercom component uit de lijst en klik op "Login"

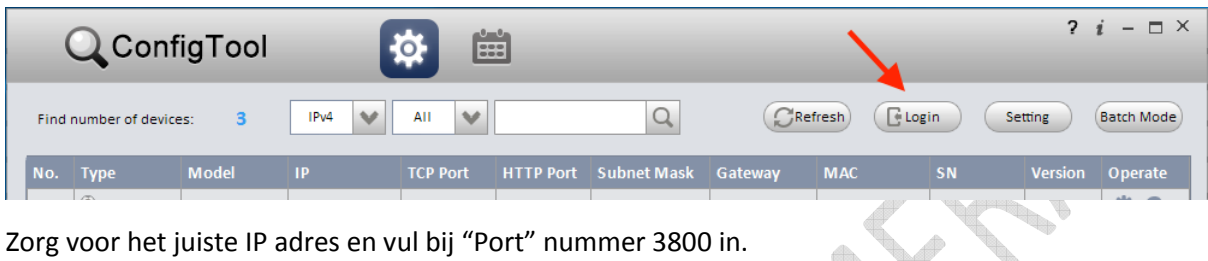

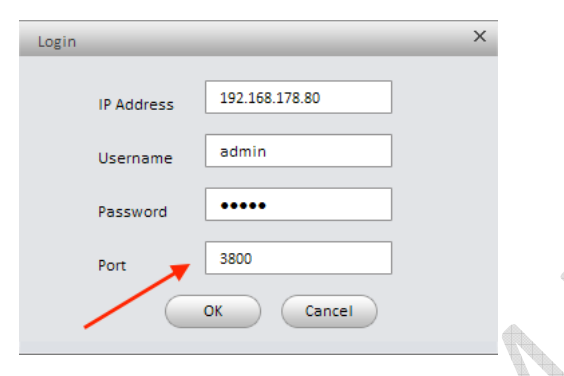

Nu opent een venster waarmee het firmware bestand kan worden gekozen en geladen.

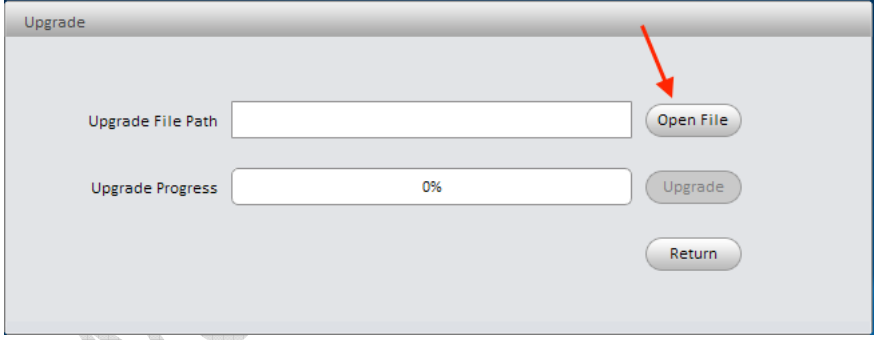

Het kan nodig zijn het systeem naar "standaard" te zetten. Dit kan worden gedaan in het web interface menu van het buiten station. Kies "Systeem config" –> "Lokale configuratie" -> "Configuratiebeheer" -> "Alles standaard".